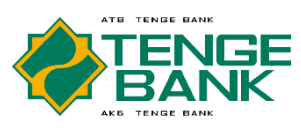

### **ИНСТРУКЦИЯ по установке мобильного приложения «Tenge Business»**

Q metin mobile

Metin Mobil

**Q** OTM

# **1 ШАГ.**

Заполняете анкету для подключения к мобильному приложению «Tenge Business». На основании заполненной анкеты уполномоченный сотрудник банка передает в конверте логин и пароль.

# **2 ШАГ.**

Загрузите на свой мобильный телефон c Play Market / App Store приложение Metin Mobile.

## **3 ШАГ.**

В программе Metin Mobile. отсканируйте QR Code

# **4 ШАГ.**

В программе Metin Mobile введите свой мобильный номер и ИНН / ПИНФЛ. Далее нажмите кнопку «Получить пароль».

Введите полученный временный пароль.

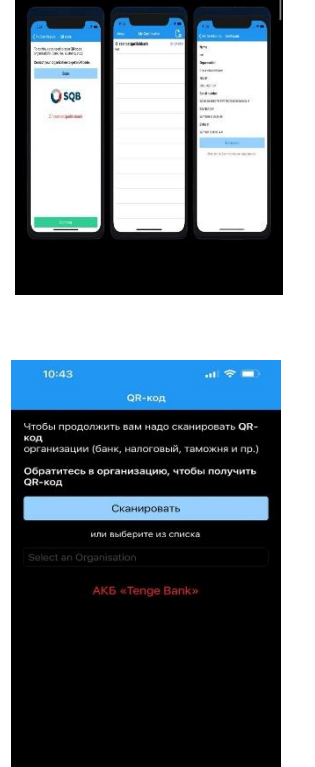

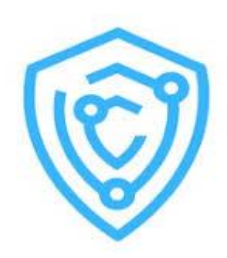

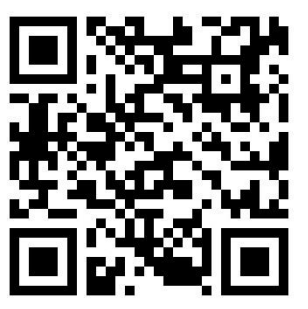

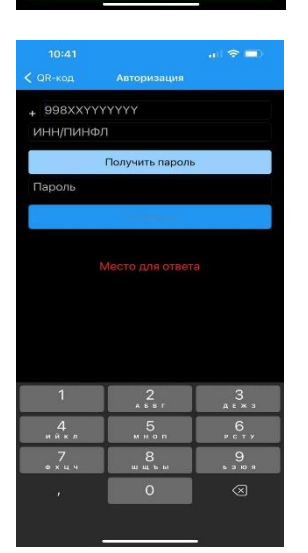

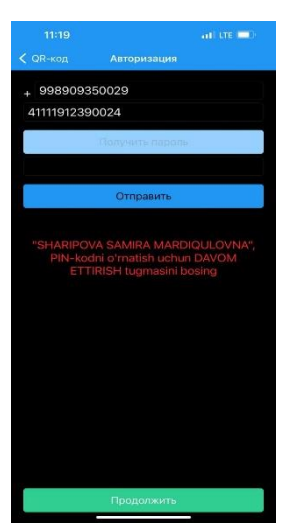

### **5 ШАГ.**

Придумайте и введите свой 5-значный PIN – код. Запомните ее. Этот PIN – код Нужен для подписания ЭЦП.

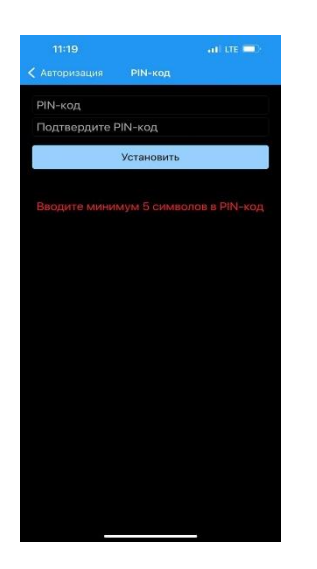

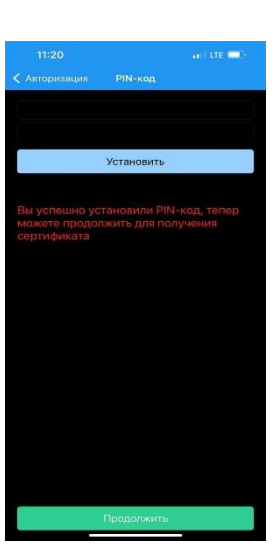

### **6 ШАГ.**

Для получения сертификата нажмите на кнопку Отправить.

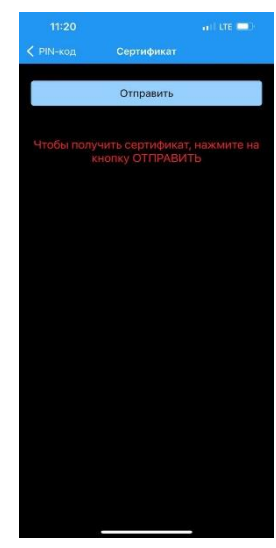

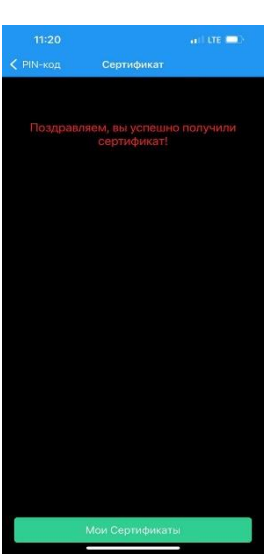

### **7 ШАГ.**

Скачайте на свой мобильный телефон c Play Market / App Store приложение «Tenge Business».

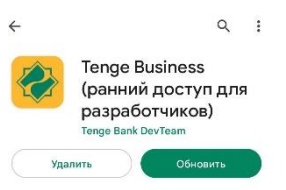

### **8 ШАГ.**

В приложении «Tenge Business» ввидите логин и пароль предоставленный банком и нажмите на кнопку Log in.

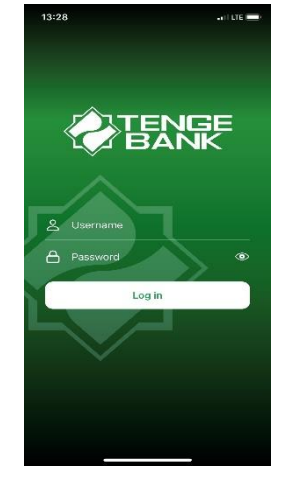

#### **9 ШАГ.**

Далее Вас перебросит в приложение Metin Mobile. Введите 5-значный PIN – код из 5 шага. Выйдет окно «Успешно», нажимаем Ок.

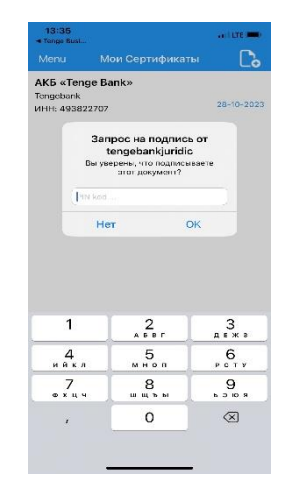

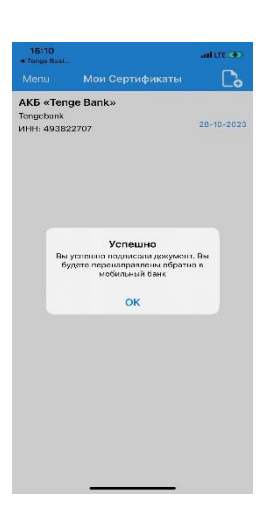

#### **10 ШАГ.**

Далее всплывает окно для ввода 4-значного Pin – кода.

Придумайте и введите свой 4-значный

PIN – код. Потом подтвердите.

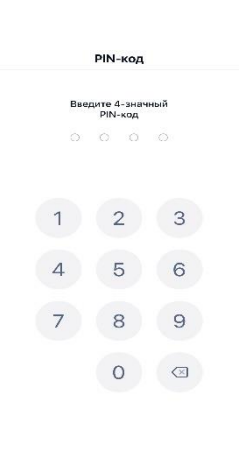

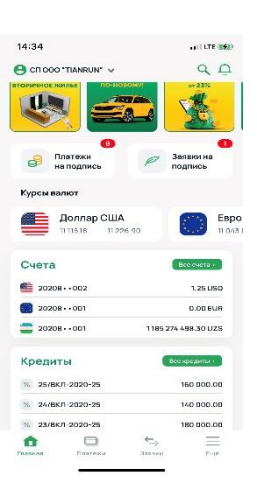